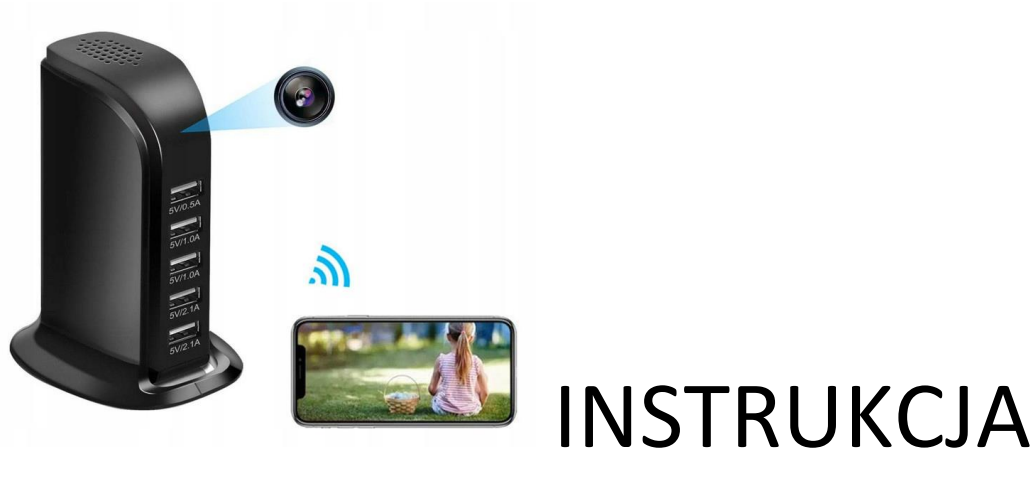

OBSŁUGI

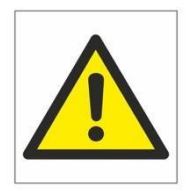

# **KAMERA WIFI 5x USB**

# Zalecenia bezpieczeństwa i ostrzeżenia.

- 1) Należy chronić urządzenie przed działaniem promieni słonecznych, wysoką temperatura, wilgocią czy wodą. Wymienione czynniki mogą̨by przyczynązmniejszenia wydajności urządzenia jak również̇ doprowadzić do jego uszkodzenia.
- 2) Nie należy zdejmować obudowy urządzenia ani umieszczać́w niej przedmiotów.
- 3) Nie należy używać siły ani przedmiotów mogących doprowadzić́do uszkodzenia urządzenia.
- 4) Należy używać dedykowanego źródła zasilania. Stosowanie nieodpowiedniego zasilania może być przyczyną uszkodzenia sprzętu.
- 5) Nie należy podejmować prób samodzielnych napraw. W przypadku stwierdzenia usterki należy skontaktować się z autoryzowanym serwisem.
- 6) Urządzenia powinny być instalowanie w miejscach zapewniających ich odpowiednia wentylacje.
- 7) Należy unikać kontaktu z substancjami oleistymi, parą wodną czy innymi zabrudzeniami. Jeżeli produkt będzie miał kontakt z wodą należy niezwłocznie odłączyć go z prądu zachowując należytą ostrożność;
- 8) Szczegółowe warunki ograniczonej gwarancji, jak i okresu jej trwania, znajdują się na stronie internetowej dystrybutora.
- 9) Firma MKING MACIEJ KOCZUŁAP zapewnia profesjonalna pomoc techniczna związana z oferowanymi przez siebie urządzeniami, a także serwis gwarancyjny i pogwarancyjny.
- 10) Wszelkie testy i naprawy powinny być wykonywane przez wykwalifikowanych personel. Producent nie ponosi odpowiedzialności za wszelkie szkody, powstałe przez nieautoryzowane przeróbki lub naprawy a takie działanie grozi utratą gwarancji.
- 11) Urządzenie powinno być przechowywane oraz transportowane w oryginalnym opakowaniu zapewniającym odpowiednią ochronnęprzed wstrząsami mechanicznymi.
- 12) Urządzenie zostało zaprojektowane i wyprodukowane z najwyższą starannością o bezpieczeństwo osób instalujących i użytkujących. Dla zapewnienia bezpieczeństwa pracy, należy stosować się do wszelkich wskazań zawartych w tej instrukcji, jak i instrukcjach obsługi urządzeń towarzyszących (np. komputera PC)

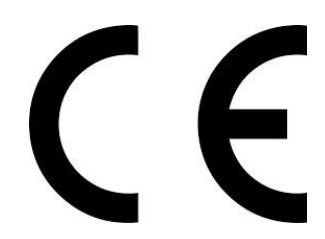

#### Deklaracja zgodności UE

**Ten produkt oraz –jeśli ma to zastosowanie –dostarczane z nim akcesoria są oznaczone znakiem "CE", co oznacza spełnianie wymagań obowiązujących zharmonizowanych norm europejskich, wymienionych w dyrektywie elektromagnetycznej.** 

**Aby zamontować kartę SIM, należy odkleić naklejkę znajdującą się pod podstawą kamery. Odkręcić śrubki, a następnie wysunąć moduł kamery z obudowy.**

**Specyfikacja urządzenia:**

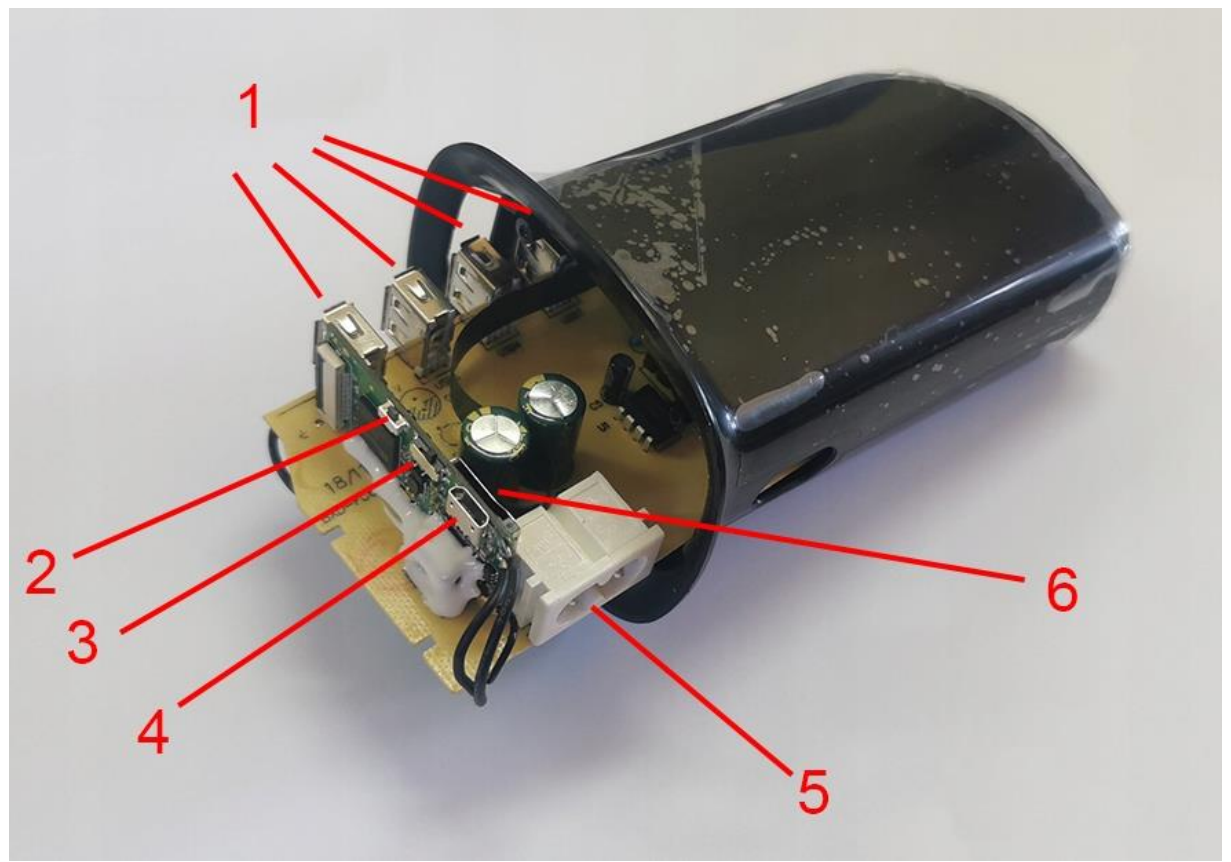

- 1. 5 portów USB do ładowania urządzeń
- 2. Przycisk resetu przywraca urządzenie do ustawień fabrycznych np. w przypadku zmiany miejsca położenia, musimy na nowo sparować urządzenie z routerem WiFI w innym miejscu
- 3. Przełącznik WŁ/WYŁ (domyślnie włączony)
- 4. Port microUSB
- 5. Port zasilania kablem 230V (w zestawie)
- 6. Miejsce na kartę pamięci microSD max.128GB

#### I PRZED PIERWSZYM UŻYCIEM:

Karta micro SD - przed użyciem kamery należy umieścić w slocie kartę microSD o pojemności do 128GB. (karta nie jest elementem zestawu oraz nie jest wymagana do poprawnego działania w kwestii podglądu)

#### **II SZYBKI START:**

1. Włączanie/ wyłączanie - aby włączyć kamerę, należy podłączyć kabel zasilający do kamery oraz zasilania. Kamera automatycznie się uruchomi.

Jeżeli po włączeniu urządzenia sieć wifi się nie wytwarza, należy przytrzymać przycisk RESET (czarny przycisk po lewej stronie) przez ok 15s, kamera musi być na pozycji ON.

#### 2) Podgląd Wi-Fi na telefonie (ustawienia Wi-Fi przez urządzenie, lokalnie do 30-50m)

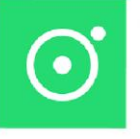

1) Ściągamy aplikację "LOOKCAMPRO"

znajdująca się w Google Play oraz w App Store.

2) Po pobraniu aplikacji wchodzimy w ustawienia WI-FI telefonu. Wyszukujemy i łączymy się z na telefonie z siecią Wi-Fi o nazwie "TUT-xxxxxx-xxxxx" (brak hasła).

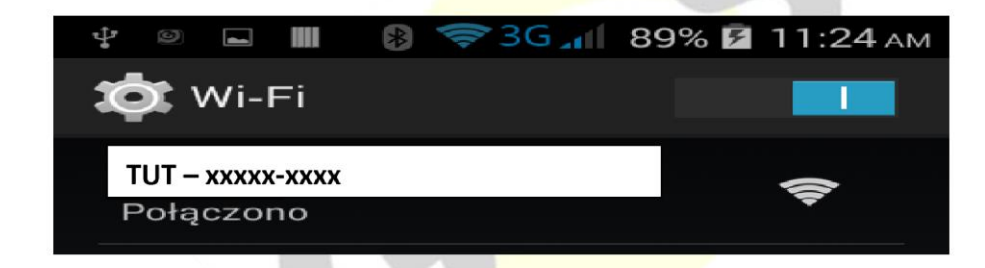

Uwaga: Na czas pierwszego łączenia należy wyłączyć dane komórkowe LTE, gdy sieć Wi-Fi pokaże informację o braku Internetu jest to prawidłowa informacja. Prosimy nie wybierać opcji przełączania się na inne sieci.

3) Po połączeniu z siecią o powyższej nazwie należy wejść w aplikacje LOOKCAMPRO

A) Aplikacja po uruchomieniu zapyta nas o potwierdzenia danych, zaznaczamy wszędzie ZEZWÓL, kamera doda się sama do aplikacji.

4) Po zatwierdzeniu aplikacja zapyta o kwestie konfiguracji z siecią domową wifi. Klikamy na **Confirm ( B1 ) . Jeżeli opcja się nie pokazała lub została pominięta należy wejść w następujący sposób:** 

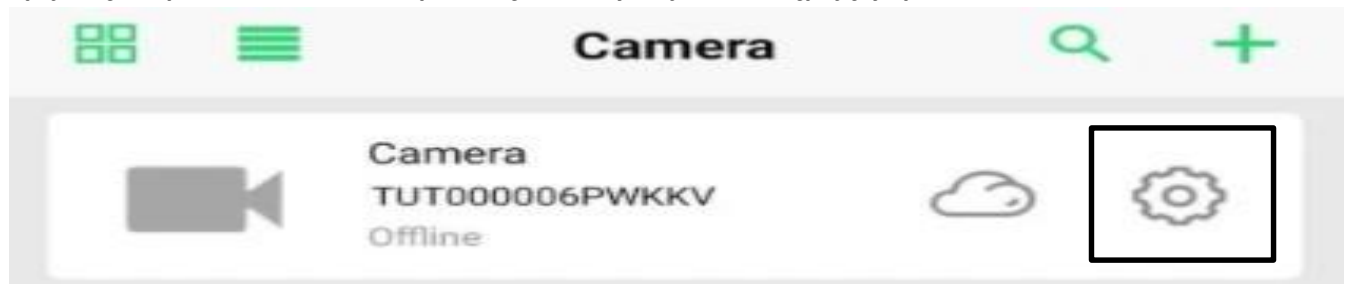

A1) Klikamy na **koło zębate**, następnie wybieramy zakładkę Wi-Fi

B1) Po odczekaniu w chwile powinny wyświetlić się sieci wifi, jeżeli się nie pojawią należy kliknąć **WIRELESS ACCESS POINTS**

C1) Gdy wyświetli się **sieć nasza domowa**, należy ją wybrać a następnie w oknie **WI-FI PWD** wprowadzić poprawne **hasło do własnej sieci domowej.** Po wprowadzeniu należy kliknąć **SURE**.

Nastąpi podłączenie kamery do sieci domowej wifi, może to potrwać kilka minut.

# **GDY KAMERA ZOSTANIE PODŁACZONA MOŻEMY PRZEŁĄCZYĆ SIĘ JUŻ NA DANE KOMÓRKOWE LTE BY SPRAWDZIĆ POPRAWNOŚĆ DZIAŁANIA ZDALNEGO POŁĄCZENIA LUB POZOSTAĆ NA WIFI DOMOWY.**

Sieć kamery o długiej nazwie TUT powinna zniknąć w sieciach.

# **III. NAGRYWANIE OBRAZU NA KARTĘ MICRO SD**

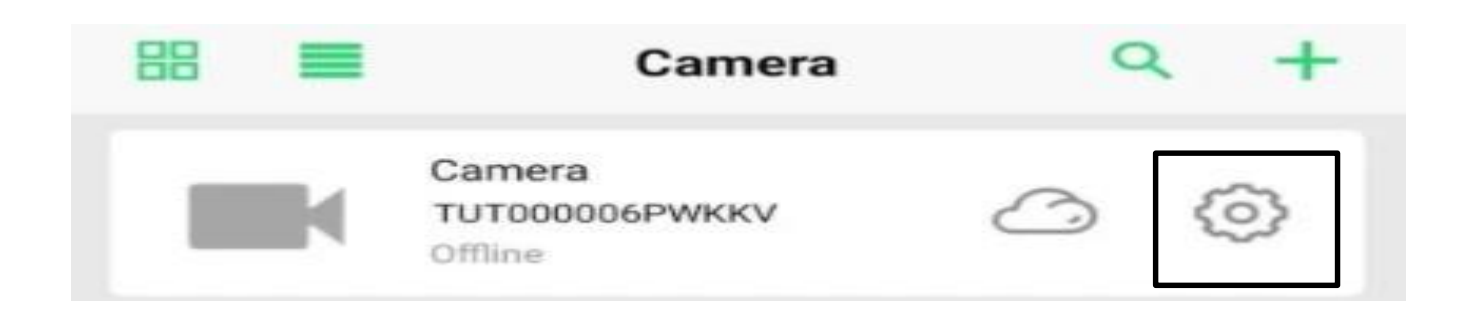

**Wybieramy koło zębate, następnie zakładkę RECORD**  W pierwszych dwóch rubrykach widnieje informacja o pojemności włożonej karty oraz wolnym miejscu na karcie **Record Length (minute**) – Czas nagrywania minutowy : 5 min **Video Stream:** 1080p – 720p ( jakość zapisu ) **Video Mode:** Tryb nagrywania **STOP VIDEO** – NIE NAGRYWAJ **THROUGHOUT** – NAGRYWANIE CIĄGŁE **ALARM VIDEO** – NAGRYWANIE NA DETEKCJI RUCHU **TIMMING VIDEO** – NAGRYWANIE W KONRKETNYCH GODZINACH

**Record Audio** – nagrywanie z dźwiękiem ( zaznacz jeśli ma nagrywać głos ) **Video Coverage** – Nagrywanie w pętli ( zaznacz jeśli ma być pętla)

**FORMAT SD CARD** – Formatowanie zdalnie karty pamięci

Wybrany przez nas tryb zapisu potwierdzamy przyciskiem **DONE**.

# **IV. URUCHOMIENIE DETEKCJU RUCHU I REJESTRACJI**

#### **Wybieramy koło zębate, następnie zakładkę ALARM**

Motion Detection Switch – Włączenie detekcji ruchu ( przesuń suwak by włączyć ) Alarm Push – uruchomienie powiadomień na telefonie z wykrycia ruchu ( przesuń suwak by włączyć ) Mobile Detection VIDEO – Mobilna detekcja wideo Alarm Detection time(s) – 15 sekund Alarm Delay(s) – opóźnienie alarmu od wykrycia ruchu 30 sekund. Detection Sensivity – Zalecamy wybór MIDDLE – Średnia.

Wybrany przez nas tryb zapisu potwierdzamy przyciskiem **DONE**.

# **V. OPCJE KAMERY W OKNIE PODGLĄDU**

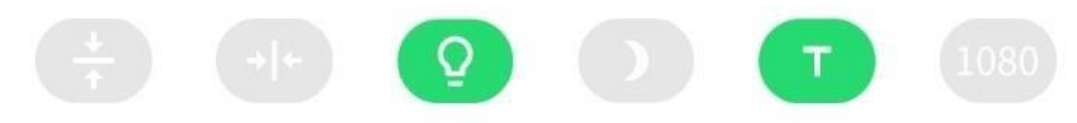

- 1. Zmiana położenia kamery Góra Dół
- 2. Odbicie lustrzane
- 3. Wyłączenie diody led z urządzenia
- 4. Włączenie trybu nocnego, do wyboru 3 tryby ( zalecamy automatyczny )
- 5. Tryb Turbo dla starszych telefonów
- 6. Zmiana jakości obrazu podglądu

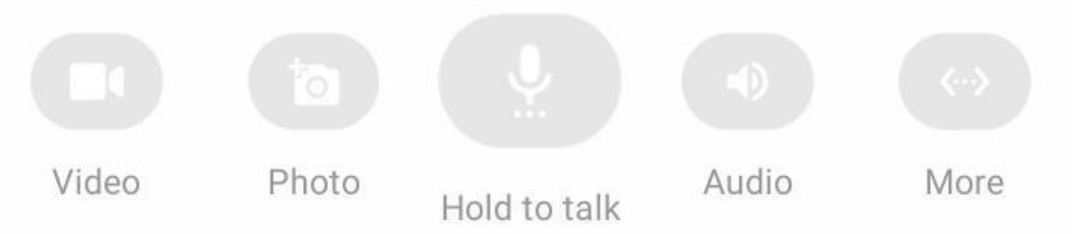

- 1. Nagranie Video na pamięć telefonu
- 2. Wykonanie zdjęcia z podglądu
- 3. Przytrzymaj by mówić ( opcja niedostępna w modelu )
- 4. Włączenie dźwięku podczas podglądu
- 5. Uruchom więcej opcji ( w danej opcji można pogłośnić dźwięk z kamery podczas nasłuchu, opcja microphone )

# **INFORMACJE DODATKOWE:**

#### **Zgrywanie zdalne plików nagranych na karcie na pamięć telefonu.**

W aplikacji na dolnej belce należy wybrać opcję **PLAYBACK** następnie wybrać kamerę Po wyborze wyświetli się data z dnia nagrywania, należy kliknąć na daną opcję i wybrać film do pobrania z listy.

### **8. Rozwiązywanie problemów**

Przycisk "reset" – aby zrestartować urządzenie należy przycisnąć przycisk reset przez ok. 15 sek, kamera wróci do ustawień domyślnych.

**Aplikacja nie widzi urządzenia** ? Sprawdź czy jesteś połączony z siecią wifi którą tworzy kamera, wyłącz dane komórkowe na czas konfiguracji.

**Kamera nie tworzy sieci gdy jest podłączona do komputera, działa tylko na zasilaniu z gniazdka (24/7) lub ze swojej baterii ok. 5 h.**

#### **Kamera nie działa mimo ładowania**

- należy poprawnie umieścić kartę micro SD lub ją sformatować
- należy użyć innej ładowarki
- skontaktuj się z nami lub obejrzyj film na instruktażowy

# **UWAGA KAMERA NIE WYTWARZA SIECI WIFI GDY JEST PODŁĄCZONA POD PORT USB KOMPUTERA, JEDYNIE NA SWOJEJ BATERII LUB ZASILANIU Z GNIAZDKA.**

KLIKNIJ BY OBEJRZEĆ FILM Z KONFIGURACJI:

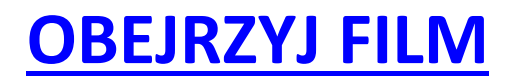